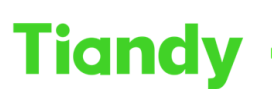

—<br>No.8 Haitai Huake Rd2(Huayuan), Binhai Hi-Tech Zone, Tianjin 300384, China Tel: +86-22-58596037 Fax: +86-22-58596177 en.tiandy.com

# **How to set multi-screens preview at Easy7 Softeware**

**Description:** Easy7 Software supports multi-screen video preview, this document will show you how to set it.

**Note**: For now our software support 4 screens at most.

#### **Prerequisites**:

1、Customers are advised to download the latest software version from our

official website

2、There are multi video out ports at your computer

## **Section 1: how to do operation at Easy7 software**

**1. Open the first Live view window**

Double click the Live View icon to open the first window

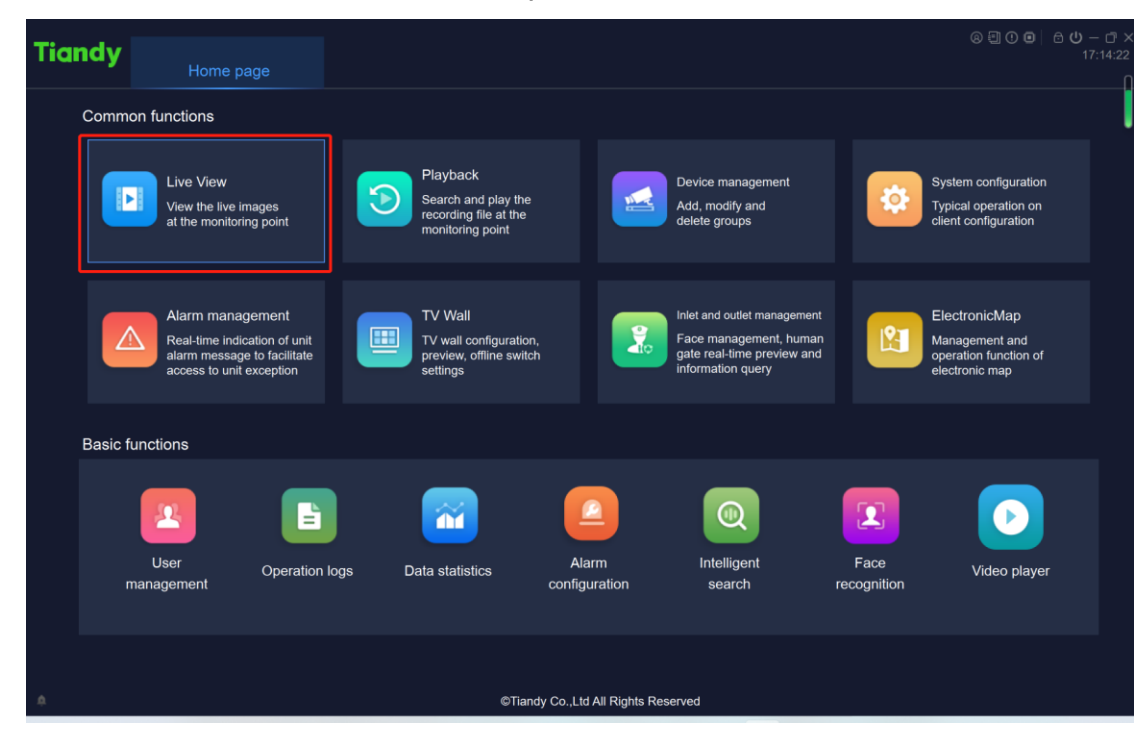

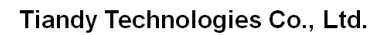

Tiandy Technologies Co., Ltd.<br>No.8 Haitai Huake Rd2(Huayuan), Binhai Hi-Tech Zone, Tianjin 300384, China Tel: +86-22-88596037 Fax: +86-22-88596177 en.tiandy.com

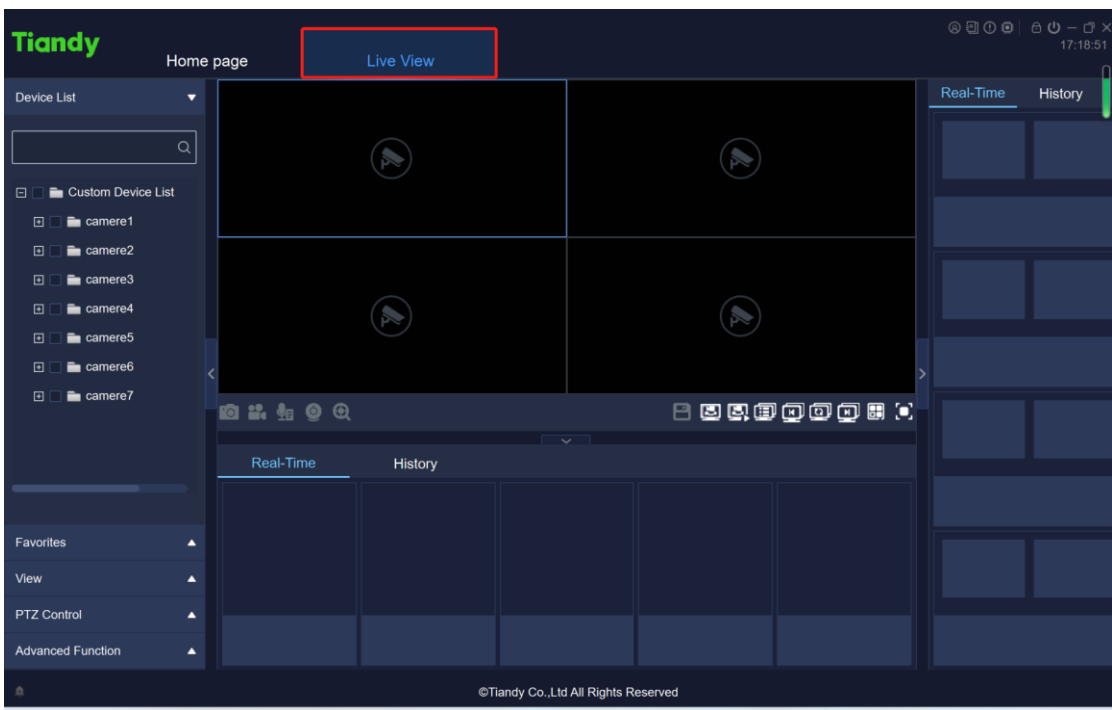

#### **2. Open the second Live view window**

2.1Back to Home page double click Live view to open second window

2.2Use the left mouse button to hold down, and then drag the mouse to drag, then you can drag it to second screen

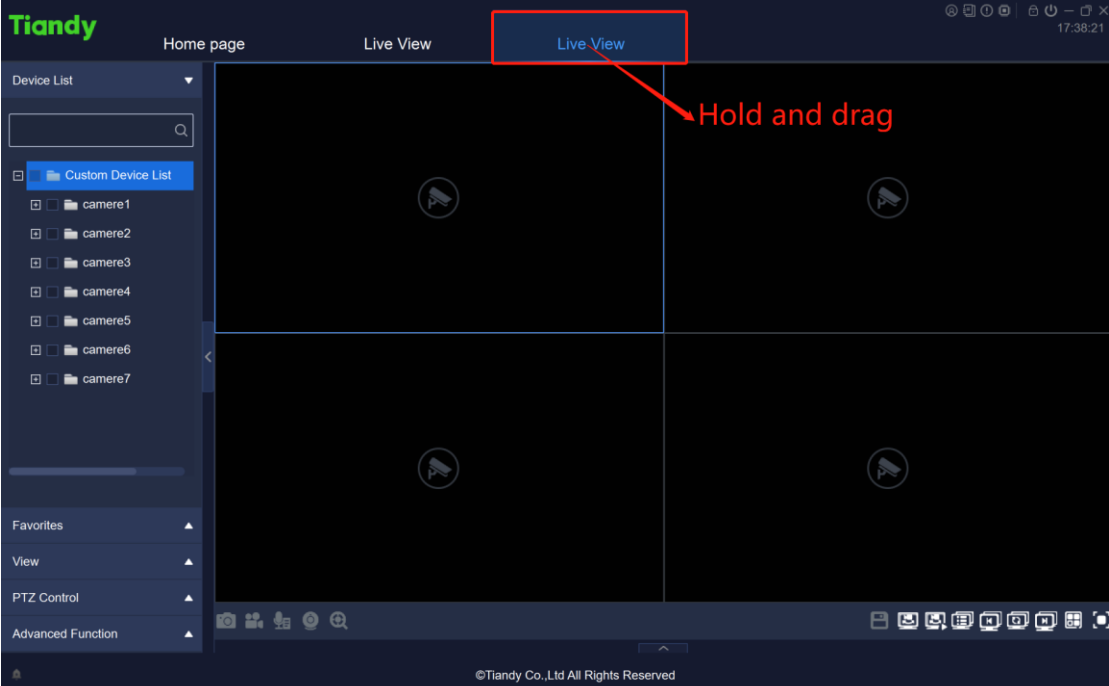

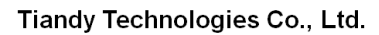

Tiandy Technologies Co., Ltd.<br>No.8 Haitai Huake Rd2(Huayuan), Binhai Hi-Tech Zone, Tianjin 300384, China Tel: +86-22-58596037 Fax: +86-22-58596177 en.tiandy.com

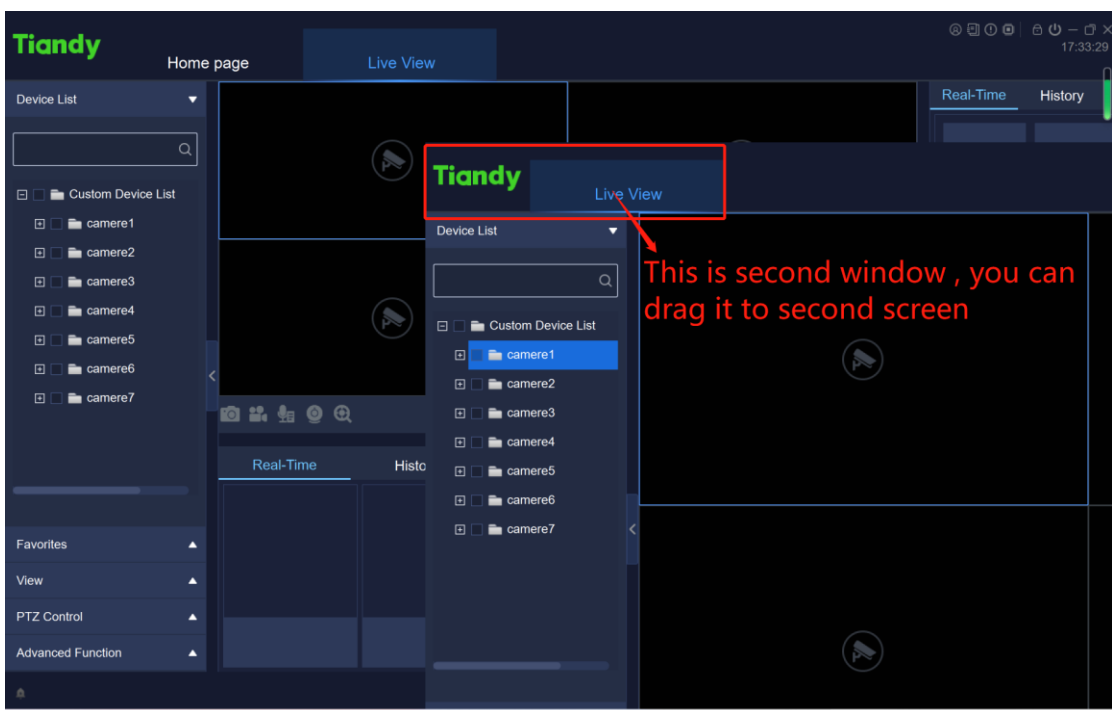

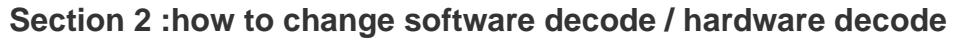

Note: There are two kind of mode of decoding, software decode & hardware decode, the difference of them is that ,software decode consumes CPU performance hardware consumes GPU performance

## **Set Decoding mode**

Open Home page>System configuration>Video Setting, choose Decoding mode setting

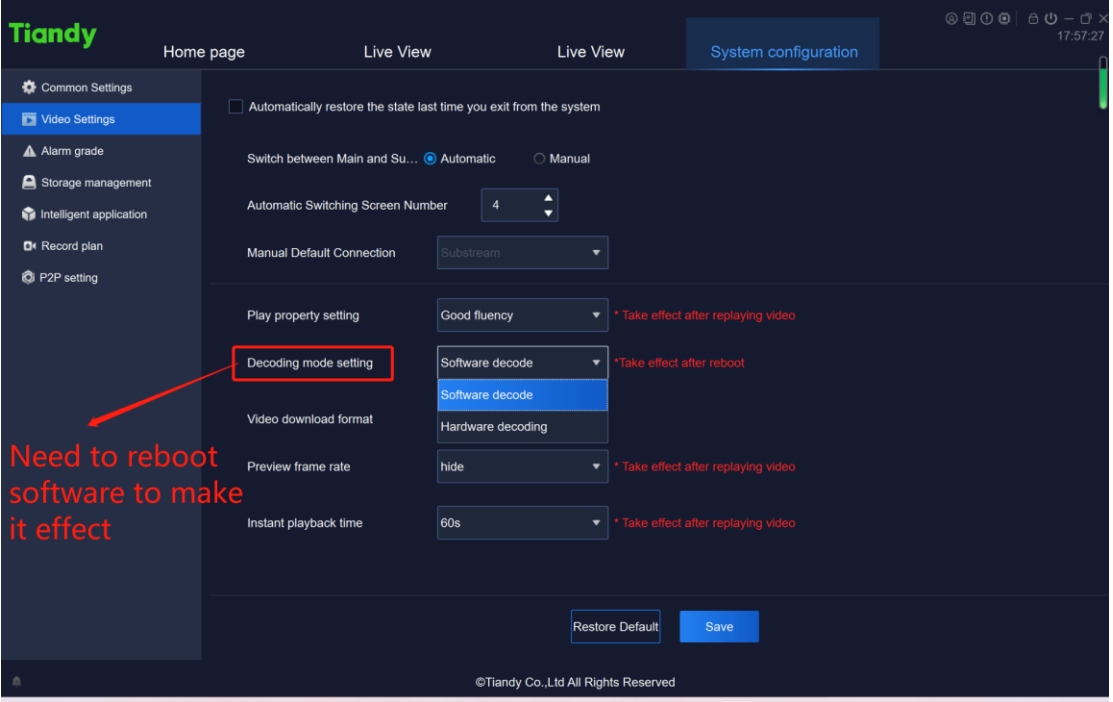